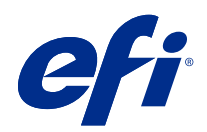

# Fiery Driver für Windows

© 2022 Electronics For Imaging, Inc. Die in dieser Veröffentlichung enthaltenen Informationen werden durch den Inhalt des Dokuments Rechtliche Hinweise für dieses Produkt abgedeckt.

## Inhalt

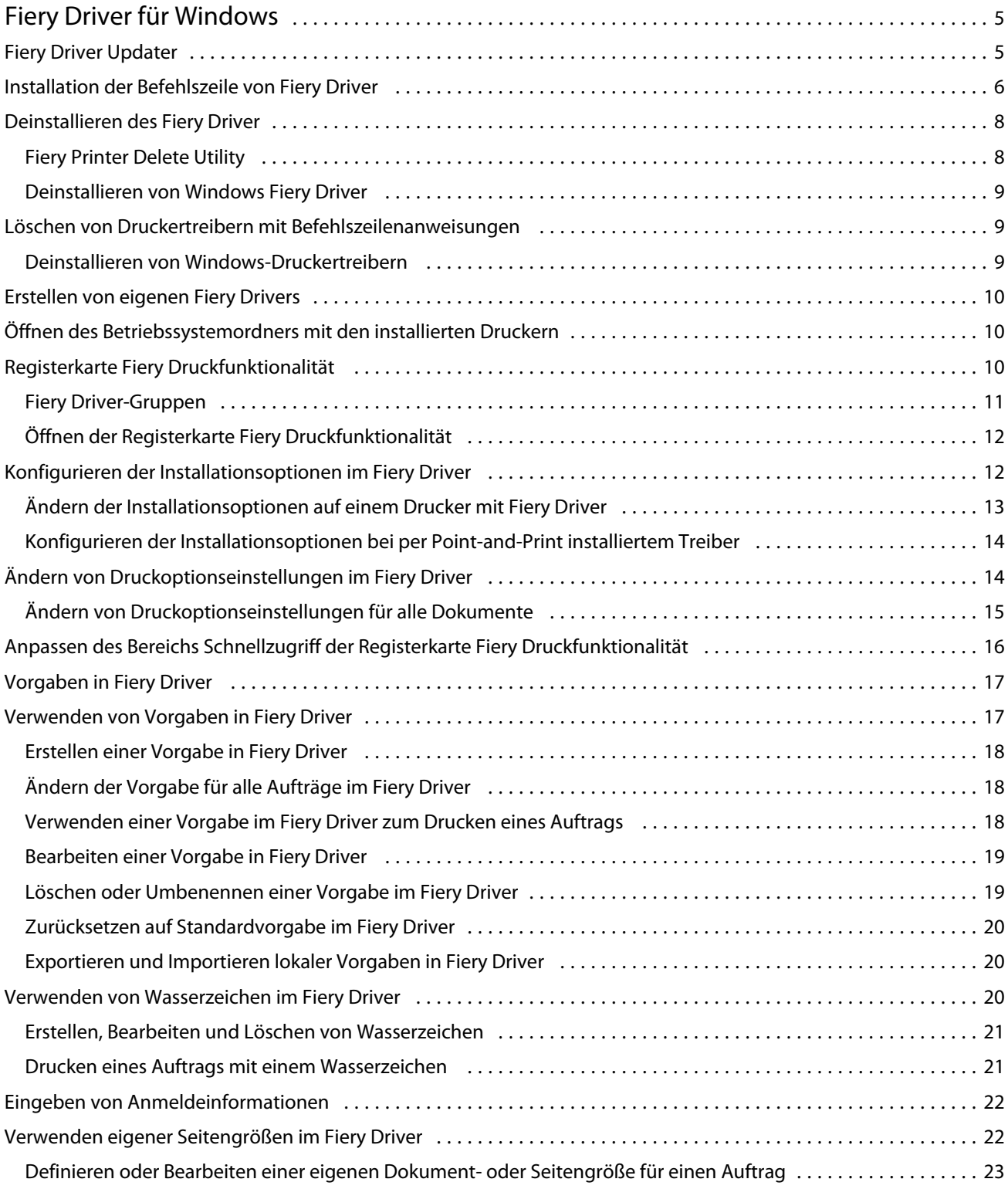

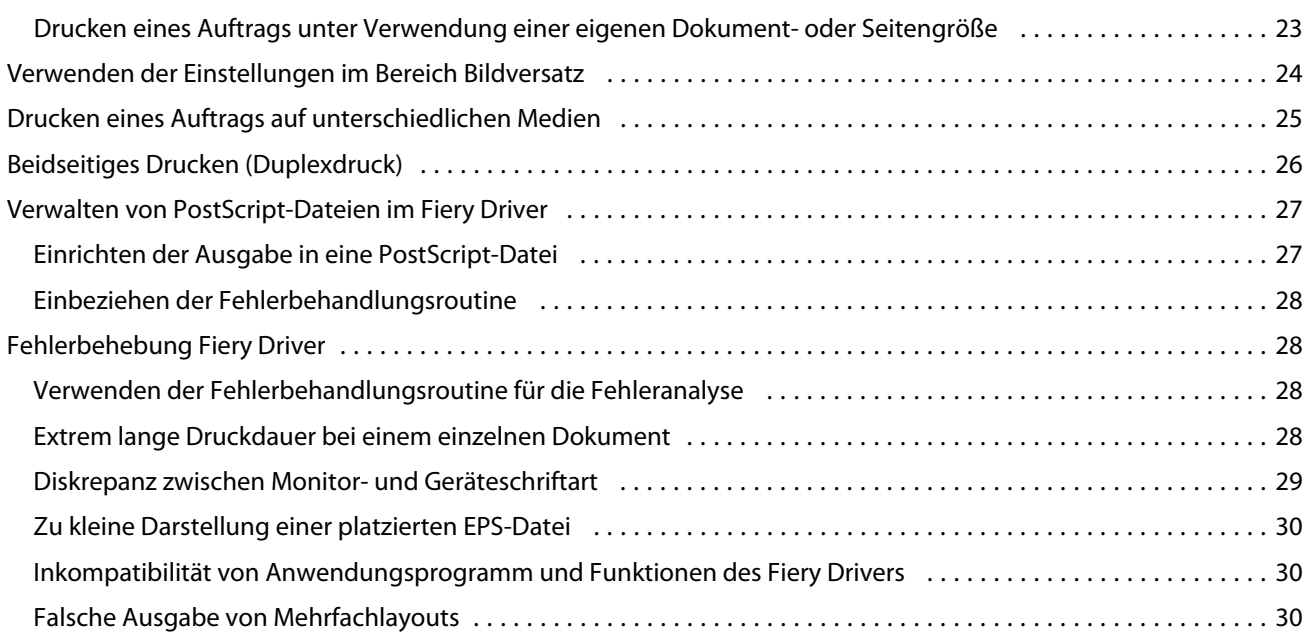

## <span id="page-4-0"></span>Fiery Driver für Windows

Fiery Driver ermöglicht die Kommunikation zwischen Ihren Anwendungsprogrammen und Ihrem Fiery server sowie das Drucken von Dokumenten.

Fiery Driver kann mit Fiery serversn verwendet werden, die die PostScript-Sprache verwenden.

Bei der Verwendung von Fiery Driver ist Folgendes zu beachten:

- **•** Fiery Driver stellt Standardeinstellungen für viele Anwendungsprogramme und Ausgabegeräte bereit. Diese Einstellungen können Sie ganz einfach ändern, wenn Sie eine neue Druckeroption installieren oder eine bestimmte Funktion festlegen möchten.
- **•** Druckoptionen und ihre Einstellungen ermöglichen den Zugriff auf die spezifischen Funktionen Ihres Druckers. So können Sie z. B. beim beidseitigen Drucken (Duplex) mit einer Druckoption festlegen, welche Ausrichtung/ Orientierung die Druckbilder auf der Vorder- und der Rückseite relativ zueinander aufweisen sollen.
- Auf bestimmte Druckoptionen, die vom Fiery Driver im Fenster "Druckeinstellungen" angeboten werden, können Sie (als Dokumenteigenschaften) direkt in Ihrem Anwendungsprogramm zugreifen, wenn Sie ein Dokument drucken.
- **•** Änderungen an Druckoptionseinstellungen, die Sie im Fenster "Druckeinstellungen" vornehmen (d. h. beim Zugriff auf den Fiery Driver über den Ordner Drucker, Drucker und Faxgeräte bzw. Geräte und Drucker des Betriebssystems), werden global auf alle Dokumente angewendet, die nachfolgend an das Ausgabegerät gesendet werden. Bei bestimmten Anwendungsprogrammen kann es erforderlich sein, im Programm zusätzlich dieselben Druckoptionseinstellungen wie im Fenster "Druckeinstellungen" festzulegen, da die im Anwendungsprogramm festgelegten Einstellungen Vorrang vor den global geltenden Einstellungen haben. Die in einem Anwendungsprogramm festgelegten Druckoptionseinstellungen gelten i. d. R. für die Dauer der aktuellen Sitzung, d. h. nur so lange, wie das aktuelle Anwendungsprogramm geöffnet ist.

Weitere Hinweise zu einzelnen vom Fiery Driver bereitgestellten Druckeinstellungen und Druckoptionen finden Sie im Dokument *Drucken* der Anwenderdokumentation.

## Fiery Driver Updater

Der Fiery Driver Updater wird im Rahmen der Druckertreiberinstallation installiert. Der Fiery Driver Updater hat die Fähigkeit, jedes Mal auf aktualisierte Druckertreiber zu prüfen, wenn Sie sich an Ihrem Computer anmelden.

**Hinweis:** Der Fiery Driver Updater kann nur von einem Administrator oder einem Benutzer mit Administratorrechten installiert werden.

Aktualisierungen für allgemeine Treiberkomponenten werden durch den Fiery Driver Updater nach Bedarf bereitgestellt. Produktspezifische Aktualisierungen werden nicht vom Fiery Driver Updater bereitgestellt.

Aktualisierungsbenachrichtigungen können im Fiery Driver Updater ein- oder ausgeschaltet werden. Dieser kann im Druckertreiber auf der Registerkarte Info geöffnet werden.

Durch das Deaktivieren der Mitteilungen wird auch die Überprüfung auf Fiery Driver-Aktualisierungen deaktiviert.

<span id="page-5-0"></span>Denken Sie bei der Verwendung des Fiery Driver Updater an Folgendes:

- **•** Der Fiery Driver Updater führt alle auf dem lokalen System installierten Versionen des Fiery Drivers ab Version 5.0 auf, aktualisiert jedoch nur Fiery Drivers der Version 5.0.
- **•** Bei der Treiberinstallation wird der Fiery Driver Updater ebenfalls installiert. Anschließend müssen Sie sich abmelden und die tägliche automatische Überprüfung auf Aktualisierungen aktivieren.
- **•** Ist eine Treiberaktualisierung verfügbar, wird die zur Aktualisierung bereitstehende Treiberversion als Hyperlink im Fiery Driver Updater-Fenster angezeigt. Klicken Sie auf den Link, um eine Webseite zu öffnen, auf der die Versionshinweise zur entsprechenden Treiberaktualisierung aufgelistet sind.
- **•** Stellen Sie zur erfolgreichen Installation des Treiberaktualisierungs-Patches sicher, dass das Dialogfenster Drucken bei allen geöffneten Anwendungen sowie das Fenster Geräte und Drucker (bzw. Drucker und Faxgeräte oder Drucker) in der Systemsteuerung geschlossen sind.
- **•** Nach der Übernahme des Treiberaktualisierungs-Patches wird die Treiberversion auf der Registerkarte Info aktualisiert, sodass sie mit der im Fiery Driver Updater-Fenster angezeigten verfügbaren Treiber-Patch-Version übereinstimmt.
- **•** DerFiery Driver Updater unterstützt Rollback. Nach der Installation eines Treiber-Updates über denFiery Driver Updater, wenn aus irgendeinem Grund die aktualisierte Treiberversion auf die bereits installierte Treiberversion zurückgesetzt werden muss, klicken Sie auf das Rollback-Symbol unter dem Druckertreibernamen.
- **•** Wenn der Fiery Software Manager auf dem Clientsystem installiert und ein Neustart des Computers erforderlich ist, wird die Aufforderung zum Neustart auch im Fiery Driver Updater angezeigt.

[Release-Informationen zu Fiery Driver Updater](http://help.efi.com/fierydriver/FieryDriverUpdater_CRN.pdf)

## Installation der Befehlszeile von Fiery Driver

Die für den zwebs verwendete Windows-Treiberdatei PRNTDRV.EXEunterstützt nun die Hintergrundinstallation des Treibers auf einem beliebigen Client. Diese Funktion unterstützt die Enterprise-Installation des Windows-Treibers über die verschiedenen Bereitstellungstools von Drittanbietern.

Um Fehler anzuzeigen, wählen SieEvent Viewer > Windows Logs > Anwendungen. PRNTDRV.EXE wird als Fehlerquelle aufgeführt.

**Hinweis:** Fehlermeldungen werden auch im Befehlsfenster angezeigt.

Die folgenden Funktionen werden unterstützt:

**•** Starten des Fiery Driver-Installationsassistenten

**Hinweis:** Um den Fiery Driver-Installationsassistenten zu starten, starten Sie PRNTDRV.EXE entweder über die Befehlszeile oder den Windows Explorer.

- **•** Hintergrundinstallation von Druckertreiber und Drucker
- **•** Auflistung der Modelle, die das Treiberpaket unterstützt
- **•** Auflistung der vom Treiberpaket unterstützten lokalen Einstellungen
- **•** Extraktion des Treiberpakets
- **• Hinweis:** Die letzten vier aufgelisteten Funktionen werden durch Anwenden bestimmter Parameter auf PRNTDRV.EXE von der Befehlszeile aus aufgerufen.

**Hinweis:** Für alle diese Funktionen: Öffnen Sie das Befehlsfenster CMD.EXE im Administratormodus. Nachdem sich das Befehlsfenster öffnet, wechseln Sie zum Verzeichnis, in dem sich PRNTDRV.EXE befindet.

#### **Starten des Fiery Driver-Installationsassistenten**

Fiery Driver Installer Wizard Setup.exe wird gestartet, wenn sie sich im Treiberpaket befindet und keine Parameter an PRNTDRV.EXE übergeben werden. Hierzu sind folgende Wege möglich:

- **•** Doppelklick im Explorer auf PRNTDRV.EXE
- **•** Eingabe von **PRNTDRV.EXE** im Befehlsfenster

**Hinweis:** Wenn Sie auf PRNTDRV.EXE doppelklicken, wird das Fenster zur Extraktion des Druckertreiberpakets nicht angezeigt. Stattdessen wird die Installation des Druckertreibers fortgesetzt und der Fiery Driver-Installationsassistent wird angezeigt.

#### **Hintergrundinstallation von Druckertreiber und Drucker**

#### Befehl: **PRNTDRV.EXE /install [-i ipaddress/hostname] [-l locale] [-m model] [-p printername] [-q queue]**

- **•** -i gibt die IP-Adresse/den Hostnamen des Druckerservers an, auf den der Drucker zeigt. Der Benutzer muss sicherstellen, dass die angegebene IP-Adresse/der Hostname zu einem gültigen Druckerserver gehört. Ihre Gültigkeit wird nicht verifiziert. Dieser Parameter ist erforderlich, und es erscheint eine Fehlermeldung, wenn er fehlt.
- **•** -l gibt die lokalen Einstellungen des zu installierenden Druckertreibers in zwei Buchstaben an. Wenn das Druckertreiberpaket mehr als eine Sprache unterstützt, ist dieser Parameter erforderlich, und es erscheint eine Fehlermeldung, wenn er fehlt. Wenn das Druckertreiberpaket lokalspezifisch ist, wird dieser Parameter nicht benötigt, da dann nur ein Treiber des Treiberpakets installiert werden kann.
- **•** -m gibt das Modell des Treibers an, der installiert werden soll. Das Treiberpaket unterstützt in der Regel mindestens zwei Modelle des Druckertreibers. Dieser Parameter ist erforderlich, und es erscheint eine Fehlermeldung, wenn er fehlt.

**Hinweis:** Der Modellname sollte in Anführungszeichen stehen.

**•** -p gibt den Namen des Druckers an. Dieser Parameter ist optional, und falls nicht angegeben, wird als Druckername der Name des Druckermodells benutzt.

**Hinweis:** Der Druckername sollte in den Anführungszeichen angegeben werden.

**•** -q gibt die Druckerwarteschlange an, nach der der Drucker drucken soll. Es kann eine der Warteschlangen Hold, Print oder Direct sein, oder der Name eines virtuellen Druckers. Der Benutzer muss sicherstellen, dass die angegebene Druckerwarteschlange bzw. der virtuelle Drucker auf dem Server vorhanden ist. Dieser Parameter ist optional, und wenn er nicht angegeben wird, wird die Druckerwarteschlange auf die Voreinstellung "Drucken" gesetzt.

#### **Auflistung der Modelle, die das Treiberpaket unterstützt**

#### Befehl: **PRNTDRV.EXE /listmodels [locale]**

Um die von den angegebenen lokalen Einstellungen unterstützten Modelle aufzulisten, müssen die lokalen Einstellungen in zwei Buchstaben neben dem Schalter /listmodels angegeben werden. Wenn die angegebenen lokalen Einstellungen ungültig sind oder vom Treiberpaket nicht unterstützt werden, erscheint eine Fehlermeldung. Dieser Parameter ist erforderlich, wenn das Treiberpaket mehr als eine lokale Einstellung unterstützt. Wenn das Treiberpaket lokalspezifisch ist (nur eine Lokale unterstützt), wird dieser Parameter ignoriert.

#### <span id="page-7-0"></span>**Auflistung der vom Treiberpaket unterstützten lokalen Einstellungen**

Befehl: **PRNTDRV.EXE /listlocales**

#### **Extraktion des Treiberpakets**

#### Befehl: **PRNTDRV.EXE /extract [path]**

Der Parameter [Pfad] ist optional, und wenn nicht angegeben, wird das Treiberpaket in den Ordenr Prntdrvr extrahiert, der sich zusammen mit PRNTDRV.EXE in einem anderen Ordner befindet. Wenn der Pfad angegeben wird, muss er absolut sein.

#### Deinstallieren des Fiery Driver

Sie können den Fiery Driver auf einem Client-Computer deinstallieren.

Die Dienstprogramme zur Deinstallation können auf einem Client-Computer lokal installiert und verwendet werden. Für die Nutzung der Software ist keine Verbindung zum Fiery Driver erforderlich.

Sie können den Fiery Driver abhängig vom Betriebssystem mit folgenden Verfahren deinstallieren:

- **•** Fiery Printer Delete Utility auf einem Windows-Client-Computer.
- **•** Fiery Software Uninstaller-Dienstprogramm auf einem Mac OS-Client-Computer.

#### **Fiery Printer Delete Utility**

Das Fiery Printer Delete Utility kann lokal installiert und verwendet werden, um Fiery Drivers von einem Windows-Clientcomputer zu deinstallieren. Sie müssen keine Verbindung mit dem Fiery server herstellen, bevor Sie die Software verwenden.

Das Printer Delete Utility muss auf dem Windows-Clientcomputer installiert sein, um Druckertreiber zu entfernen.

Das Fiery Printer Delete Utility kann von der EFI Support-Website heruntergeladen werden.

- **1** Navigieren Sie zu [Unterstützung & Downloads.](http://www.efi.com/support-and-downloads/downloads/)
- **2** Klicken Sie im Abschnitt Fiery Produkte auf Fiery Treiber und Dienstprogramme.
- **3** Damit Sie Updates für die Systemsoftware und die zugehörige Dokumentation herunterladen können, müssen Sie sich registrieren. Klicken Sie auf Absenden, nachdem Sie die für die Registrierung benötigten Informationen eingegeben haben.
- **4** Klicken Sie im "Download Center" auf die Registerkarte Anwendungssoftware und Tools.
- **5** Wählen Sie in der Liste Software-Auswahl die Option Fiery Driver und in der Liste Versions-Auswahl die Option Fiery Printer Delete Utility aus, und klicken Sie auf Suchen.
- **6** Suchen Sie die Datei FieryPrinterDeleteUtility.zip in der Ergebnisliste und klicken Sie auf Herunterladen.
- **7** Klicken Sie auf Annehmen, um Ihr Einverständnis mit den Bestimmungen der Lizenzvereinbarung zu erklären.
- **8** Doppelklicken Sie auf die Datei FieryPrinterDeleteUtility.exe und folgen Sie den Anweisungen auf dem Bildschirm.

#### <span id="page-8-0"></span>**Deinstallieren von Windows Fiery Driver**

Windows Fiery Driver kann mit dem Fiery Printer Delete Utility deinstalliert werden.

**1** Klicken Sie auf Start > Alle Programme > Fiery > Printer Delete Utility.

Das Fenster Printer Delete Utility wird geöffnet und zeigt alle Fiery Drivers an, die auf dem Computer gefunden wurden.

- **2** Führen Sie einen der folgenden Schritte aus:
	- **•** Um einen Drucker zu löschen, aktivieren Sie das Kontrollkästchen neben dem Druckernamen, und klicken Sie auf Ausgewählte Drucker löschen.
	- **•** Um alle installierten Druckertreiber zu löschen, aktivieren Sie das Kontrollkästchen Alle Druckertreiber löschen und klicken Sie auf OK.
- **3** Klicken Sie, nachdem Sie alle gewünschten Druckertreiber gelöscht haben, auf Beenden.

## Löschen von Druckertreibern mit Befehlszeilenanweisungen

Sie können den Fiery-Drucker und die entsprechenden Fiery-Druckertreiber in Windows- und Mac OS-Betriebssystemen mit Befehlszeilenoptionen entfernen.

#### **Deinstallieren von Windows-Druckertreibern**

Auf einem Windows-Betriebssystem können Sie das Fiery Printer Delete Utility von der Eingabeaufforderung aus verwenden, um einen Drucker und den zugehörigen Druckertreiber mithilfe von Befehlszeilenfunktionen zu entfernen.

Die neuste Version des Visual C++ Redistributable-Pakets muss auf dem Computer installiert sein, auf dem das Fiery Printer Delete Utility ausgeführt wird.

- **1** Installieren Sie das Fiery Printer Delete Utility mit WebTools.
	- a) Starten Sie Ihren Internet- oder Intranet-Browser und geben Sie die DNS oder IP-Adresse des Fiery server ein.
	- b) Erweitern Sie Software-Downloads.
	- c) Klicken Sie auf den Link Druckertreiber im Register Windows und befolgen Sie die angezeigten Installationsanweisungen.
	- d) Navigieren Sie zum lokalen Ordner, in den die Druckertreiber heruntergeladen wurden, und doppelklicken Sie auf den Ordner Fiery Printer Delete Utility.
	- e) Doppelklicken Sie auf die Datei setup.exe und befolgen Sie die angezeigten Installationsanweisungen für das Dienstprogramm.
- **2** Starten Sie die Eingabeaufforderung als Administrator im Windows-System und navigieren Sie zum Installationspfad von Fiery Printer Delete Utility.

Das Programm ist unter \Programme\Fiery\Applications3\PrinterDeleteUtility installiert.

<span id="page-9-0"></span>**3** Geben Sie den folgenden Befehl ein: **Start /wait Printer Delete Utility.exe** [Optionen]

Die [Optionen] können folgende Werte annehmen:

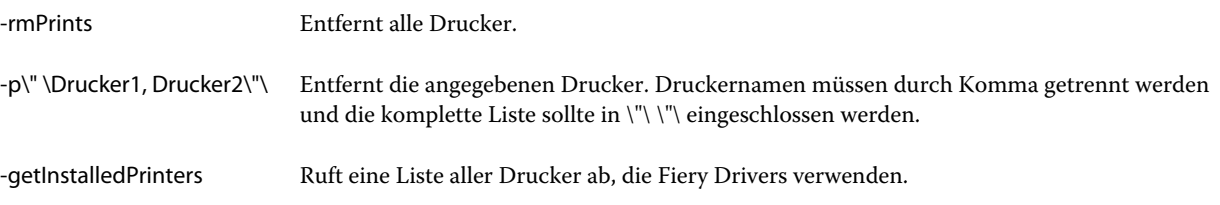

## Erstellen von eigenen Fiery Drivers

Der Fiery Driver Configurator ist eine eigenständige Windows-Anwendung, die einem Administrator erlaubt, eigene Fiery PS Drivers für Windows-Clientcomputer zu erstellen.

Wenn Sie die Konfigurationsdatei aus dem Fiery Driver Configurator speichern und dann den entsprechenden Mac OS Fiery Driver Configurator verwenden, kann ein Mac OS- Drucktreiberpaket erstellt werden.

Der Fiery Driver Configurator erstellt im Wesentlichen einen vereinfachten Druckertreiber, um zum Beispiel die Anforderungen einer bestimmten Gruppe oder Unternehmenseinheit innerhalb einer Firma zu erfüllen.

Der Administrator kann Funktionen ein-/ausblenden und sperren/entsperren und Standardeinstellungen für die Druckoptionen festlegen.

Weitere Informationen finden Sie in der *Fiery Driver Configurator-Hilfe*.

## Öffnen des Betriebssystemordners mit den installierten Druckern

Wie Sie im Einzelnen vorgehen müssen, um den Ordner mit den auf Ihrem Computer installierten Druckern zu öffnen, hängt von der Version Ihres Windows-Betriebssystems ab.

**1** Navigieren Sie zu den Geräten und Druckern in Ihrem Netzwerk.

Die Drucker werden im Ordner Geräte und Drucker (oder Drucker und Faxgeräte bzw. Drucker) angezeigt.

- **2** Führen Sie einen der folgenden Schritte aus:
	- **•** Windows 10/Server 2016: Drücken Sie die Taste Windows auf der Tastatur, um den Startbildschirm zu öffnen. Klicken Sie auf Systemsteuerung und danach auf Geräte und Drucker.

**Hinweis:** Fiery Driverunterstützt alle Versionen von Windows 10, einschließlich des Anniversary Updates, Creators Update, Fall Creators Update und Redstone 4.

- **•** Windows 8.1/Server 2012 R2: Drücken Sie die Taste Windows auf der Tastatur, um den Startbildschirm zu öffnen. Klicken Sie auf Systemsteuerung und danach auf Geräte und Drucker.
- **•** Windows 7/Server 2008 R2: Klicken Sie auf Start > Geräte und Drucker.

## <span id="page-10-0"></span>Registerkarte Fiery Druckfunktionalität

Die Registerkarte Fiery Druckfunktionalität ist die Schnittstelle, über die Sie alle routinemäßig verwendeten Druckfunktionen steuern können.

Die Registerkarte Fiery Druckfunktionalität enthält alle Druckoptionen und Einstellungen, die für den jeweiligen Fiery Server und das zugehörige Ausgabegerät spezifisch sind. Wenn Sie für eine Druckoption deren Standardeinstellung wählen oder beibehalten, wird das Auftragsdokument unter Verwendung der Einstellung gedruckt, die beim Setup oder als Druckerstandardeinstellung festgelegt wurde.

**Hinweis:** Bestimmte Druckoptionen auf der Registerkarte Fiery Druckfunktionalität werden sowohl im Anwendungsprogramm als auch im Fenster Druckeinstellungen angeboten. Bei diesen Druckoptionen ist zu beachten, dass die im Anwendungsprogramm gewählte Einstellung Vorrang vor der Einstellung im Fenster "Druckeinstellungen" hat.

Die Einstellungen bestimmter Druckoptionen können außerdem auch in der Anwendung Command WorkStation und anderen Fiery Dienstprogrammen geändert werden. (Weitere Hinweise finden Sie in der *Hilfe zur Anwendung Command WorkStation*.)

#### **Fiery Driver-Gruppen**

Die Druckoptionen für Fiery Driver-Gruppen sind für einfachen Zugriff nach Kategorien geordnet. Jede Gruppe bzw. Registerkarte enthält Druckoptionen, die ähnliche Funktionen steuern oder einander ergänzen.

- **•** Schnellzugriff: Hier finden Sie häufig verwendete Druckoptionen, die anderen Optionskategorien angehören. Dieser Bereich ist individuell anpassbar, d. h. Sie können beliebige Druckoptionen zu diesem Bereich hinzufügen oder aus ihm entfernen. Durch das Zusammenführen der für Sie wichtigen Druckoptionen im Bereich Schnellzugriff können Sie Ihre Arbeit effektiver gestalten, da Sie nicht die Fensterbereiche mehrerer Optionskategorien anzeigen müssen, um auf die betreffenden Druckoptionen zuzugreifen.
- **•** Auftragsinformationen: Diese Optionskategorie umfasst Optionen, die für die Authentifizierung und für Druckgruppen benötigt werden. Hier werden außerdem Druckoptionen für die Druckausgabeplanung angezeigt.
- **•** Medium Diese Kategorie umfasst Druckoptionen für Papierattribute und zur Angabe der Papierzufuhr (Papierfächer/Behälter/Magazine).
- **•** Layout Mit den Druckoptionen dieser Kategorie können Sie definieren, wie der Inhalt eines Dokuments auf dem Medium/Bogen ausgeschossen bzw. bei der Ausgabe als Broschüre auf den Bogen platziert wird. Die Seite enthält keine Positionierungsoptionen für die Finishing-Kompensation, z. B. Papierfachausrichtung.
- **•** Farbe Zu dieser Kategorie gehören Druckoptionen zur Steuerung der Farbausgabe und der Grafikfunktionen (sofern aktiviert). Für ein Schwarzweißgerät ist diese Optionskategorie nicht verfügbar.
- **•** Bild: Diese Kategorie umfasst alle für die Druckqualität relevanten Druckoptionen, die vom Fiery server und vom Drucker unterstützt werden.
- **•** Finishing Zu dieser Kategorie gehören Druckoptionen, die für die Weiterverarbeitung der gedruckten Seiten/ Bogen relevant sind. Welche Druckoptionen im Einzelfall angezeigt werden, hängt davon ab, mit welchem optionalen Zubehör das Ausgabegerät ausgestattet ist. Die Kategorie umfasst außerdem Optionen für den Bildversatz zur Kompensation von Einstellungen für das Finishing. Die hier festgelegten Einstellungen überschreiben Einstellungen in Fiery server Druckereinrichtung. Sie können jedoch in der Anwendung Command WorkStation geändert werden.
- <span id="page-11-0"></span>**•** Variabler Datendruck (VDP) – Diese Kategorie umfasst Optionen zum Drucken von Aufträgen mit variablen Inhalten, z. B. FreeForm Einstellungen und erweiterte VDP-Einstellungen.
- **•** Stempelung Zu dieser Kategorie gehören Druckoptionen, mit denen gedruckte Seiten mit Wasserzeichen und mit Bildern zum Schutz vor unbefugtem Kopieren versehen werden können. Für Wasserzeichen kann u. a. die genaue Position und die gewünschte Art definiert werden.

**Hinweis:** Die Optionskategorie Stempelung wird möglicherweise nicht von allen Fiery servers unterstützt.

**•** Drucker – Hier werden Angaben zum Status des Ausgabegeräts angezeigt, z. B. die Restmengen an Papier in den einzelnen Papierfächern (Behältern/Magazinen) und die aktuellen Füllstände der Toner.

**Hinweis:** Bidirektionale Kommunikation für Ihren Drucker muss aktiviert sein, damit die Informationen auf der Druckerregisterkarte aktualisiert werden.

#### **Öffnen der Registerkarte Fiery Druckfunktionalität**

Auf der Registerkarte Fiery Druckfunktionalität können Sie die Druckoptionseinstellungen festlegen, die zum Drucken auf dem Fiery server verwendet werden sollen.

- **1** Öffnen Sie den Betriebssystemordner mit den installierten Geräten und Druckern. (Weitere Hinweise finden Sie im Abschnitt [Öffnen des Betriebssystemordners mit den installierten Druckern](#page-9-0) auf Seite 10.)
- **2** Klicken Sie mit der rechten Maustaste auf das Druckersymbol des gewünschten Ausgabegeräts und wählen Sie Druckeinstellungen.
- **3** Klicken Sie auf Fiery Druckfunktionalität, um die zugehörige Registerkarte anzuzeigen.

## Konfigurieren der Installationsoptionen im Fiery Driver

Damit die Druckoptionen und Einstellungen, die für den Fiery server und das zugehörige Ausgabegerät spezifisch sind, richtig angezeigt und richtig angewendet werden, müssen Sie auf Ihrem Fiery server die Installationsoptionen so konfigurieren, dass sie das auf dem Ausgabegerät installierte Zubehör richtig reflektieren.

Wenn Sie die Option Bidirektionale Kommunikation aktivieren, werden sämtliche manuell vorgenommenen Einstellungen der Installationsoptionen durch die jeweils aktuellen Einstellungen ersetzt. Durch die bidirektionale Kommunikation kann der Fiery Driver Anfragen an das Ausgabegerät senden und die Installationsoptionen abrufen, die das vorhandene Zubehör reflektieren. Dieses Zubehör wird in der Liste Installierte Optionen angezeigt. Die Druckoptionen und Einstellungen, mit denen Sie dieses Zubehör beim Drucken verwenden können, werden vom Fiery Driver automatisch aktiviert und bereitgestellt.

Wenn Sie sich entschließen, die Installationsoptionen (für das Zubehör) manuell zu konfigurieren, müssen Sie darauf achten, dass Ihre Festlegungen die tatsächlichen Gegebenheiten am Ausgabegerät reflektieren, da sonst möglicherweise im Fiery Driver Druckoptionen und Einstellungen angezeigt werden, die nicht mit dem tatsächlich verfügbaren Zubehör konform sind.

Sie können die Liste der Installationsoptionen jederzeit auf ihre Standardeinstellungen zurücksetzen.

#### <span id="page-12-0"></span>**Ändern der Installationsoptionen auf einem Drucker mit Fiery Driver**

Sie müssen Fiery Driver verwenden, um die Installationsoptionen auf dem Drucker zu bearbeiten.

**Hinweis:** Damit Sie die Installationsoptionen (für das Zubehör) manuell bearbeiten können, müssen Sie die Option Bidirektionale Kommunikation deaktivieren.

**Hinweis:** Die Funktion für die Benutzerkontensteuerung ist unter Windows-Betriebssystemen verfügbar, die von Fiery server unterstützt werden. Sie müssen als ein Benutzer mit Administratorberechtigung angemeldet sein, wenn Sie nach der Installation des Druckertreibers installierbare Optionen hinzufügen oder ändern möchten.

- **1** Öffnen Sie den Betriebssystemordner mit den installierten Geräten und Druckern. (Weitere Hinweise finden Sie im Abschnitt [Öffnen des Betriebssystemordners mit den installierten Druckern](#page-9-0) auf Seite 10.)
- **2** Klicken Sie bei einem Windows-Computer, auf dem die Benutzerkontensteuerung aktiviert ist, mit der rechten Maustaste auf das Symbol für den Fiery server, wählen Sie Als Administrator ausführen und dann Druckereigenschaften bzw. Eigenschaften aus.

Das Fenster Benutzerkontensteuerung wird geöffnet.

Wählen Sie einen Benutzer, der über die Administratorberechtigung verfügt, geben Sie das zugehörige Kennwort ein und klicken Sie auf OK.

- **3** Klicken Sie mit der rechten Maustaste auf das Druckersymbol des gewünschten Ausgabegeräts und wählen Sie Druckereigenschaften bzw. Eigenschaften.
- **4** Klicken Sie auf Zubehör, Konfiguration bzw. Installierbare Optionen, um die jeweilige Registerkarte anzuzeigen, und überprüfen Sie, ob die Installationsoptionen für das Zubehör konfiguriert sind, das Sie verwenden möchten.
- **5** Aktivieren Sie die Option Bidirektionale Kommunikation, wenn die Installationsoptionen für das vorhandene Zubehör direkt vom Drucker abgerufen werden sollen. Geben Sie die IP-Adresse oder den DNS-Namen des Fiery server ein, mit dem das Ausgabegerät verbunden ist, und klicken Sie auf Aktualisieren.
- **6** Wählen Sie, wenn Sie die Installationsoption für ein Zubehör manuell konfigurieren möchten, die betreffende Option aus der Liste Verfügbare Optionen und klicken Sie auf Hinzufügen. Durch Klicken auf Standardwerte können Sie bei Bedarf die Liste der Installationsoptionen auf die Standardeinstellungen zurücksetzen.

**Hinweis:** Vergewissern Sie sich beim manuellen Konfigurieren, dass der Drucker tatsächlich auch mit dem entsprechenden Zubehör ausgestattet ist.

**7** Aktivieren Sie die Option Fiery Driver beim Öffnen aktualisieren, wenn bei jedem Zugriff auf den Fiery Druckertreiber die Einstellungen automatisch auf den aktuellen Stand gebracht werden sollen.

Durch diese Maßnahme können Sie Konflikte mit festgelegten Druckoptionseinstellungen in Fällen vermeiden, in denen zwischenzeitliche Änderungen am installierten Zubehör vorgenommen wurden oder ein bestimmtes Zubehör entfernt wurde.

**8** Aktivieren Sie die Option Benachrichtigung per E-Mail aktivieren und geben Sie die E-Mail-Adresse ein, an die im Falle eines Fehlers beim Drucken eine Benachrichtigung gesendet werden soll.

Die Option Benachrichtigung per E-Mail aktivieren wird nur angezeigt, wenn beim Setup des Fiery server der E-Mail-Dienst aktiviert wurde. (Weitere Hinweise finden Sie im Dokument *Konfiguration und Setup* der Anwenderdokumentation.)

<span id="page-13-0"></span>**9** Klicken Sie auf Übernehmen und danach auf OK.

Sie müssen auf OK klicken, damit die Installationsoptionen im Druckertreiber richtig wiedergegeben werden.

**Hinweis:** Wenn Sie das Fenster durch Klicken auf Abbrechen oder auf Schließen schließen, werden die installierbaren Optionen nicht richtig wiedergegeben.

#### **Konfigurieren der Installationsoptionen bei per Point-and-Print installiertem Treiber**

Wenn Sie den Druckertreiber mithilfe des Assistenten für die Druckerinstallation installieren und danach die Option Bidirektionale Kommunikation aktivieren, damit die Installationsoptionen für das vorhandene Zubehör konfiguriert werden, werden die Installationsoptionen nicht richtig konfiguriert. Sie müssen daher nach der Installation der Druckertreibers die Installationsoptionen für das Zubehör manuell konfigurieren.

**Hinweis:** Die Funktion für die Benutzerkontensteuerung ist unter Windows-Betriebssystemen verfügbar, die von Fiery server unterstützt werden. Sie müssen als ein Benutzer mit Administratorberechtigung angemeldet sein, wenn Sie nach der Installation des Druckertreibers installierbare Optionen hinzufügen oder ändern möchten.

- **1** Öffnen Sie nach Abschluss der Treiberinstallation den Betriebssystemordner mit den installierten Geräten und Druckern. (Weitere Hinweise finden Sie im Abschnitt [Öffnen des Betriebssystemordners mit den installierten](#page-9-0) [Druckern](#page-9-0) auf Seite 10.)
- **2** Klicken Sie bei einem Windows-Computer, auf dem die Benutzerkontensteuerung aktiviert ist, mit der rechten Maustaste auf das Symbol für den Fiery server, wählen Sie Als Administrator ausführen und dann Druckereigenschaften bzw. Eigenschaften aus.

Das Fenster Benutzerkontensteuerung wird geöffnet.

Wählen Sie einen Benutzer, der über die Administratorberechtigung verfügt, geben Sie das zugehörige Kennwort ein und klicken Sie auf OK.

- **3** Klicken Sie mit der rechten Maustaste auf das Druckersymbol und wählen Sie Druckereigenschaften bzw. Eigenschaften.
- **4** Klicken Sie auf Zubehör, Konfiguration bzw. Installierbare Optionen, um die jeweilige Registerkarte anzuzeigen, und konfigurieren Sie die Installationsoptionen so, dass sie die tatsächlichen Gegebenheiten am Ausgabegerät reflektieren.
- **5** Klicken Sie auf Übernehmen und danach auf OK.

Sie müssen auf OK klicken, damit die Installationsoptionen im Druckertreiber richtig wiedergegeben werden.

**Hinweis:** Wenn Sie das Fenster durch Klicken auf Abbrechen oder auf Schließen schließen, werden die installierbaren Optionen nicht richtig wiedergegeben.

## Ändern von Druckoptionseinstellungen im Fiery Driver

Sie können die Druckoptionseinstellungen speziell für ein einzelnes Dokument oder global für alle Dokumente festlegen, die Sie auf Ihrem Computer zum Drucken übergeben.

<span id="page-14-0"></span>Die Methode, die Sie zum Ändern einer Einstellung verwenden, bestimmt ihren Wirkungsbereich.

- **•** Wenn Sie eine Einstellung in Ihrem Anwendungsprogramm ändern, gilt diese Änderung i. d. R. nur für die Dokumente, die Sie drucken, solange das Anwendungsprogramm geöffnet ist.
- **•** Wenn Sie eine Einstellung im Fenster Druckeinstellungen ändern, gilt die Änderung für das betreffende Ausgabegerät und für alle Auftragsdokumente, die nachfolgend an dieses Ausgabegerät gesendet werden. Dabei ist zu beachten, dass im Falle einer Druckoption, die sowohl im Fenster Druckeinstellungen als auch im Anwendungsprogramm eingestellt werden kann, die Einstellung, die Sie im Anwendungsprogramm für ein bestimmtes Dokument wählen, Vorrang vor der Einstellung im Fenster "Druckeinstellungen" hat.

**Hinweis:** Wenn Sie für ein einzelnes Dokument die Einstellung einer Druckoption im Fenster Druckeinstellungen ändern, müssen Sie vor dem Drucken weiterer Dokumente innerhalb Ihrer Sitzung ggf. die ursprüngliche Einstellung wiederherstellen. Wenn Sie Ihr Anwendungsprogramm schließen und neu öffnen, werden automatisch wieder die Einstellungen aktiviert, die im Fenster Druckeinstellungen festgelegt wurden.

Bestimmte Einstellungen müssen auf eine bestimmte Art und Weise geändert werden. So können Sie z. B. Änderungen an den Einstellungen für die Schriftarten nur im Fenster Druckeinstellungen vornehmen (nicht im Anwendungsprogramm). Auf das Fenster Druckeinstellungen können Sie außerdem in Fällen zurückgreifen, in denen ein Anwendungsprogramm das Ändern der Druckoptionseinstellungen nicht unterstützt.

#### **Ändern von Druckoptionseinstellungen für alle Dokumente**

Im Fenster Druckeinstellungen können Sie die Druckoptionseinstellungen festlegen, die als Standardeinstellungen global für alle Dokumente gelten sollen.

Über den Befehl und das Fenster Drucken eines Anwendungsprogramms können Sie für ein einzelnes Dokument viele der Einstellungen ändern, die im Fenster "Druckeinstellungen" als Standard festgelegt wurden. Wenn eine bestimmte Druckoption oder Einstellung im Anwendungsprogramm nicht angeboten wird oder nicht geändert werden kann, können Sie sie (mit globaler Wirkung für alle Dokumente) im Fenster "Druckeinstellungen" ändern.

**Hinweis:** Wenn Sie unterschiedliche Einstellungen für verschiedene Dokumente oder Dokumenttypen verwenden wollen, haben Sie die Möglichkeit, bestimmte Kombinationen von Druckoptionseinstellungen als Vorgabe zu speichern.

- **1** Wählen Sie in Ihrem Anwendungsprogramm Datei > Drucken oder Datei > Drucker einrichten aus. Wählen Sie danach den Fiery server als Drucker aus.
- **2** Klicken Sie auf die Schaltfläche, mit der das Fenster mit den Dokumenteigenschaften geöffnet wird; (diese Schaltfläche hat meist die Bezeichnung "Eigenschaften" oder "Einstellungen").

Die genaue Vorgehensweise zum Anzeigen des Fensters mit den Dokumenteigenschaften variiert von Programm zu Programm.

**3** Klicken Sie auf Fiery Druckfunktionalität, um diese Registerkarte anzuzeigen. (Weitere Hinweise finden Sie im Abschnitt [Öffnen der Registerkarte "Fiery Druckfunktionalität"](#page-11-0) auf Seite 12.)

<span id="page-15-0"></span>**4** Aktivieren Sie die gewünschten Druckoptionen und/oder wählen Sie die gewünschten Druckoptionseinstellungen.

Bei bestimmten Anwendungsprogrammen ist zu beobachten, dass ein Auftragsdokument nicht mit der üblichen Geschwindigkeit oder in der erwarteten Weise ausgegeben wird, wenn bestimmte Druckoptionen im Anwendungsprogramm festgelegt werden; (dies gilt in besonderem Maße für Optionen, die für die Weiterverarbeitung und das Layout relevant sind). In einem solchen Fall sollten Sie die betreffenden Druckoptionen vorab im Fenster Druckeinstellungen festlegen, auch wenn sie nur für ein einzelnes Dokument oder eine einzelne Sitzung gelten sollen.

**5** Klicken Sie auf OK und danach auf Drucken, nachdem Sie die Druckoptionseinstellungen in der gewünschten Weise festgelegt haben, damit der Auftrag gedruckt werden kann.

## Anpassen des Bereichs Schnellzugriff der Registerkarte Fiery Druckfunktionalität

In den Bereich Schnellzugriff der Registerkarte Fiery Druckfunktionalität können Sie Druckoptionen aus anderen Optionskategorien übernehmen, die Sie häufig verwenden.

Durch das Zusammenstellen der für Sie wichtigen Druckoptionen im Bereich Schnellzugriff können Sie Zeit gewinnen, da Sie nicht die Seiten mehrerer Optionskategorien öffnen müssen, um die Einstellungen für diese Druckoptionen festzulegen.

Eine Druckoption, die Sie dem Bereich Schnellzugriff hinzufügen, verbleibt dennoch auch auf der Seite der Optionskategorie, der sie angehört. Das bedeutet, dass Sie die Druckoption im Bereich "Schnellzugriff" und auf der Seite der ursprünglichen Optionskategorie im Fenster "Druckvoreinstellungen" einstellen können.

Unter dem Bereich Schnellzugriff werden keine Druckoptionen unterstützt wie beispielsweise Gemischte Medien auf der Registerkarte Substrat, die bei Auswahl in einem neuen Fenster geöffnet wird.

- **1** Führen Sie einen der folgenden Schritte aus:
	- **•** Fenster "Druckeinstellungen" Öffnen Sie den Betriebssystemordner mit den installierten Geräten und Druckern, klicken Sie mit der rechten Maustaste auf das Druckersymbol des gewünschten Ausgabegeräts und wählen Sie Druckeinstellungen. (Weitere Hinweise finden Sie im Abschnitt [Öffnen des Betriebssystemordners](#page-9-0) [mit den installierten Druckern](#page-9-0) auf Seite 10.)
	- **•** Wählen Sie in Ihrem Anwendungsprogramm Datei > Drucken oder Datei > Drucker einrichten. Wählen Sie anschließend den Fiery server als Drucker aus. Klicken Sie auf die Schaltfläche, mit der das Fenster mit den Dokumenteigenschaften geöffnet wird (diese Schaltfläche hat meist die Bezeichnung "Eigenschaften" oder "Einstellungen").

Die genaue Vorgehensweise zum Anzeigen des Fensters mit den Dokumenteigenschaften variiert von Programm zu Programm.

- **2** Klicken Sie auf die Registerkarte Fiery-Druckfunktionalität.
- **3** Klicken Sie auf das Symbol Schnellzugriff und danach auf Anpassen.

<span id="page-16-0"></span>**4** Markieren Sie eine Option, die Sie in den Bereich "Schnellzugriff" übernehmen wollen, in der Liste Verfügbare Kurzbefehle und klicken Sie auf "Hinzufügen". Markieren Sie umgekehrt eine Option, die im Bereich "Schnellzugriff" nicht mehr angezeigt werden soll, in der Liste Aktuelle Kurzbefehle und klicken Sie auf "Entfernen".

**Hinweis:** Es ist nicht zulässig, den Bereich Schnellzugriff leer zu lassen, d. h. ganz ohne Druckoptionen anzuzeigen. Wenn Sie veranlassen, dass alle Druckoptionen aus dem Bereich Schnellzugriff entfernt werden, werden automatisch wieder die Druckoptionen der Standardgruppe angezeigt.

**5** Klicken Sie auf OK, um die Änderungen zu speichern.

## Vorgaben in Fiery Driver

Als Vorgaben werden Druckoptionseinstellungen bezeichnet, die im Fiery Driver in einer bestimmten Weise konfiguriert und als Gruppe gespeichert wurden, damit sie zu einem späteren Zeitpunkt wiederverwendet werden können.

Sie können auf ein Auftragsdokument eine der in der Liste Vorgaben angebotenen Vorgaben anwenden und umgekehrt die im Fiery Driver aktuell festgelegten Druckoptionseinstellungen als neue eigene Vorgabe speichern. Im Falle eines Auftragsdokuments, für das keine Vorgabe gewählt wurde, wird das Feld Vorgaben ohne Inhalt (leer) angezeigt. In diesem Fall wird jede Druckoption anfangs mit ihrer Standardeinstellung angezeigt. Sobald Sie eine Vorgabe wählen, werden für alle Druckoptionen die Einstellungen aktiviert, die in der Vorgabe definiert sind. Wenn Sie eine durch die Vorgabe festgelegte Einstellung ändern, wird das Feld Vorgaben wieder leer angezeigt.

Bei Auftragsvorgaben werden zwei Typen unterschieden:

**•** Lokale Vorgaben – Vorgaben dieses Typs werden auf dem lokalen Computer gespeichert; sie stehen anderen Anwendern nicht zur Verfügung.

Lokale Vorgaben werden in der Liste Vorgaben angeboten, wann immer Sie auf den Fiery server zugreifen. Sie verbleiben auf Ihrer lokalen Festplatte, bis sie gelöscht werden.

**•** Servervorgaben: auf dem Fiery server mithilfe von Command WorkStation gespeichert und für andere Benutzer des Fiery server freigegeben. Freigegebene Servervorgaben werden in der Liste Vorgaben angezeigt.

Wenn Sie eine Servervorgabe auf ein Auftragsdokument anwenden, werden die Einstellungen der Vorgabe zu einem integralen Bestandteil des Auftrags und zusammen mit dem Auftrag gespeichert, bis Sie Änderungen an diesen Einstellungen vornehmen.

Es ist nicht möglich, eine Servervorgabe im Fiery Driver zu modifizieren. Die in einer Servervorgabe definierten Druckeinstellungen können – nachdem die Vorgabe für einen Auftrag gewählt wurde – im Fiery Driver für diesen Auftrag überschrieben werden. Im Falle einer Änderung wird jedoch die Liste Vorgaben wieder leer angezeigt (d. h. der Name der zuvor gewählten Servervorgabe wieder ausgeblendet). (Weitere Informationen finden Sie in der *Command WorkStation-Hilfe*.)

## Verwenden von Vorgaben in Fiery Driver

Sie können Vorgaben erstellen, bearbeiten und löschen. Sie können eine Vorgabe auch auf die Standardeinstellungen zurückkehren.

Lokale Vorgaben können mit dem Fiery Driver exportiert und importiert werden.

<span id="page-17-0"></span>Hinweis: Das Dateiformat für Vorgaben ist ".sav" oder ".xml". Beim Format ".sav" wird jede Vorgabe als separate Datei gespeichert. Beim Format "xml" werden alle Vorgaben zusammen in der gemeinsamen Datei gespeichert. Diese Datei Presets wird für jeden Anwender individuell erstellt.

#### **Erstellen einer Vorgabe in Fiery Driver**

Sie können häufig verwendete Druckoptionseinstellungen als eine Vorgabe speichern.

Die Vorgabe wird lokal auf Ihrem Computer gespeichert, d. h. sie steht anderen Anwendern nicht als gemeinsame Ressource zur Verfügung.

- **1** Klicken Sie auf Fiery Druckfunktionalität, um diese Registerkarte anzuzeigen. (Weitere Hinweise finden Sie im Abschnitt [Öffnen der Registerkarte "Fiery Druckfunktionalität"](#page-11-0) auf Seite 12.)
- **2** Legen Sie die gewünschten Druckoptionseinstellungen fest.
- **3** Wählen Sie Vorgabe speichern in der Liste Vorgaben.
- **4** Geben Sie einen aussagekräftigen Namen für die Vorgabe ein und klicken Sie auf Speichern.

#### **Ändern der Vorgabe für alle Aufträge im Fiery Driver**

Sie können die Vorgabe ändern, die für alle Druckaufträge verwendet werden soll.

**1** Klicken Sie auf Fiery Druckfunktionalität, um diese Registerkarte anzuzeigen. (Weitere Hinweise finden Sie im Abschnitt [Öffnen der Registerkarte "Fiery Druckfunktionalität"](#page-11-0) auf Seite 12.)

**Hinweis:** Wenn Sie über das Fenster Drucken eines Anwendungsprogramms auf die Registerkarte Fiery Druckfunktionalität zugreifen, wird die gewählte Vorgabe nur für die Dauer der aktuellen Sitzung verwendet.

**2** Wählen Sie die gewünschte Vorgabe in der Liste Vorgaben.

#### **Verwenden einer Vorgabe im Fiery Driver zum Drucken eines Auftrags**

In der Liste Vorgaben auf der Registerkarte Fiery Druckfunktionalität werden die verfügbaren Vorgaben aufgelistet. Diese Vorgaben können auf jeden Auftrag angewendet werden. Wenn Sie eine Vorgabe zum Drucken eines Dokuments wählen, wird diese Vorgabe weiter verwendet, bis Sie eine andere Vorgabe wählen.

**Hinweis:** Vorgaben können nicht von zwei Instanzen des Fiery Drivers s gemeinsam genutzt werden.

- **1** Öffnen Sie ein Dokument in Ihrem Anwendungsprogramm und wählen Sie Datei > Drucken (oder Datei > Drucker einrichten/"Druckereinrichtung"/"Seite einrichten"). Wählen Sie danach den Fiery server als Drucker.
- **2** Klicken Sie auf die Schaltfläche, mit der das Fenster mit den Dokumenteigenschaften geöffnet wird; (diese Schaltfläche hat meist die Bezeichnung "Eigenschaften" oder "Einstellungen").

Die genaue Vorgehensweise zum Anzeigen des Fensters mit den Dokumenteigenschaften variiert von Programm zu Programm.

**3** Klicken Sie auf Fiery Druckfunktionalität, um diese Registerkarte anzuzeigen.

<span id="page-18-0"></span>**4** Wählen Sie die gewünschte Vorgabe in der Liste Vorgaben.

**Hinweis:** Wenn Sie eine lokale Vorgabe auf einen Auftrag anwenden, werden die Einstellungen dieser Vorgabe zu einem integralen Bestandteil des Auftrags; der Name der Vorgabe bleibt in diesem Fall nicht erhalten. Wenn Sie eine Servervorgabe auf einen Auftrag anwenden, werden die Einstellungen dieser Vorgabe ebenfalls zu einem integralen Bestandteil des Auftrags; der Name der Servervorgabe wird anders als bei einer lokalen Vorgabe aber beibehalten.

**5** Klicken Sie im Fenster mit den Dokumenteigenschaften auf OK.

#### **Bearbeiten einer Vorgabe in Fiery Driver**

Eine Vorgabe erfasst einen Großteil der Druckoptionseinstellungen, die Sie auf der Registerkarte Fiery Druckfunktionalität festlegen. Sie können eine Einstellung, die durch eine Vorgabe vorgegeben wird, auf der Registerkarte Fiery Druckfunktionalität jederzeit ändern. Bei einer Änderung wird das Einblendmenü Vorgaben rechts oben aber wieder leer angezeigt, d. h. der Name der zuvor gewählten Vorgabe wird ausgeblendet.

- **1** Klicken Sie auf Fiery Druckfunktionalität, um diese Registerkarte anzuzeigen. (Weitere Hinweise finden Sie im Abschnitt [Öffnen der Registerkarte "Fiery Druckfunktionalität"](#page-11-0) auf Seite 12.)
- **2** Wählen Sie in der Liste Vorgaben die Vorgabe, die Sie bearbeiten wollen, und ändern Sie die Druckoptionseinstellungen in der gewünschten Weise.

Das Feld Vorgaben wird daraufhin leer angezeigt.

- **3** Wählen Sie Vorgabe speichern in der Liste Vorgaben.
- **4** Geben Sie den Namen der vorhandenen (und anfangs gewählten) Vorgabe ein und klicken Sie auf Speichern.

#### **Löschen oder Umbenennen einer Vorgabe im Fiery Driver**

Über die Einstellung Lokale Vorgaben verwalten können Sie im Fiery Driver eine Vorgabe löschen oder umbenennen.

**Hinweis:** Sie können eine Vorgabe nur löschen, wenn sie nicht für einen Auftrag verwendet wird.

- **1** Klicken Sie auf Fiery Druckfunktionalität, um diese Registerkarte anzuzeigen. (Weitere Hinweise finden Sie im Abschnitt [Öffnen der Registerkarte "Fiery Druckfunktionalität"](#page-11-0) auf Seite 12.)
- **2** Wählen Sie Lokale Vorgaben verwalten in der Liste Vorgaben.
- **3** Markieren Sie die gewünschte Vorgabe und führen Sie einen der folgenden Schritte aus:
	- **•** Klicken Sie auf Löschen, um die markierte Vorgabe zu löschen.
	- **•** Klicken Sie auf Umbenennen, um die markierte Vorgabe unter einem anderen Namen zu speichern. Geben Sie einen aussagekräftigen Namen ein und klicken Sie auf Speichern.

#### <span id="page-19-0"></span>**Zurücksetzen auf Standardvorgabe im Fiery Driver**

Sie können auf einen Auftrag die Standardvorgaben anwenden, um die Druckoptionseinstellungen auf ihre Standardwerte zurückzusetzen.

- **1** Klicken Sie auf Fiery Druckfunktionalität, um diese Registerkarte anzuzeigen. (Weitere Hinweise finden Sie im Abschnitt [Öffnen der Registerkarte "Fiery Druckfunktionalität"](#page-11-0) auf Seite 12.)
- **2** Wählen Sie Werkseinstellung in der Liste Vorgaben.
- **3** Klicken Sie im Fenster mit den Dokumenteigenschaften auf OK.

#### **Exportieren und Importieren lokaler Vorgaben in Fiery Driver**

Sie können lokale Vorgaben mit dem Fiery Driver exportieren oder importieren.

- **1** Klicken Sie auf Fiery Druckfunktionalität, um diese Registerkarte anzuzeigen. (Weitere Hinweise finden Sie im Abschnitt [Öffnen der Registerkarte "Fiery Druckfunktionalität"](#page-11-0) auf Seite 12.)
- **2** Wählen Sie Lokale Vorgaben verwalten in der Liste Vorgaben.
- **3** Wählen Sie eine der folgenden Einstellungen:
	- Alle importieren Es werden alle zuvor erstellten und in der Datei "Presets" gespeicherten Vorgaben importiert. Beim Importieren einer lokalen Vorgabedatei wird ggf. eine vorhandene gleichnamige Vorgabe ersetzt. Es ist nicht möglich, zwei gleichnamige Vorgaben zu verwalten. Wenn eine vorhandene lokale Vorgabe noch nicht exportiert wurde, wird sie beim Importieren nicht ersetzt.
	- **•** Alle exportieren Alle Vorgaben werden in eine gemeinsame Datei mit dem Namen Presets.xml exportiert, die individuell für den jeweiligen Anwender erstellt wird.
- **4** Navigieren Sie zu dem Ordner, aus dem die Datei "Presets.xml" abgerufen bzw. in dem sie gespeichert werden soll.
- **5** Klicken Sie auf Speichern bzw. auf Öffnen.

#### Verwenden von Wasserzeichen im Fiery Driver

Mit der Wasserzeichenfunktion des Fiery Drivers können Sie veranlassen, dass eine kurze Zeichenfolge (die unabhängig vom gedruckten Inhalt der Dokumentseiten ist) quer über die erste oder alle Seiten eines Auftrags gedruckt wird.

Wasserzeichen können Sie für alle von einem Fiery server unterstützten Ausgabegeräte definieren und speichern und für alle Dokumente verwenden. Sie können die Einstellungen für ein Wasserzeichen auch direkt bei der Übergabe eines Auftragsdokuments festlegen.

**Hinweis:** Das Drucken von Wasserzeichen wird nicht von allen Anwendungsprogrammen unterstützt. Bestimmte Schriften und Zeichensätze (z. B. japanische und chinesische Schriftzeichen) können nicht für Wasserzeichen verwendet werden.

#### <span id="page-20-0"></span>**Erstellen, Bearbeiten und Löschen von Wasserzeichen**

Sie können Wasserzeichen erstellen, bearbeiten und löschen. Sie können außerdem bestimmte Eigenschaften für die Wasserzeichen festlegen.

Die Seitenminiatur im Vorschaubereich veranschaulicht die Zeichenfolge, den Winkel und die Position des Wasserzeichens relativ zur Seitenmitte.

In der Vorschau wird die Textzeichenfolge des Wasserzeichens angezeigt; es werden aber nicht alle Schriften und Schriftstile bzw. Schriftschnitte dargestellt. Ein Schriftwechsel wird in der Vorschau nicht in jedem Fall reflektiert. Außerdem werden nur solche Schriften dargestellt, die vom Betriebssystem bereitgestellt werden, nicht die Schriften, die auf dem Fiery server installiert sind.

- **1** Klicken Sie auf Fiery Druckfunktionalität, um diese Registerkarte anzuzeigen. (Weitere Hinweise finden Sie im Abschnitt [Öffnen der Registerkarte "Fiery Druckfunktionalität"](#page-11-0) auf Seite 12.)
- **2** Klicken Sie auf das Symbol Stempelung.
- **3** Führen Sie einen der folgenden Schritte aus:
	- **•** Klicken Sie auf Neu, um ein eigenes Wasserzeichen zu erstellen.
	- **•** Wählen Sie ein Standardwasserzeichen in der Liste und klicken Sie auf Bearbeiten, um das Wasserzeichen zu bearbeiten.
	- **•** Wählen Sie ein vorhandenes Wasserzeichen in der Liste und klicken Sie auf Löschen, um das Wasserzeichen zu löschen. Klicken Sie zur Bestätigung anschließend auf Ja.
- **4** Gehen Sie wie folgt vor, um ein neues Wasserzeichen zu erstellen oder ein vorhandenes Wasserzeichen zu bearbeiten:
	- **•** Geben Sie die Zeichenfolge (den Text) für das Wasserzeichen ein und legen Sie die Schrift und die Schriftgröße für den Text fest. (Der Schriftschnitt erfolgt indirekt über die Schrift.)
	- **•** Legen Sie im Bereich Winkel fest, in welchem Winkel das Wasserzeichen über den Inhalt der Dokumentseite(n) gedruckt werden soll. Sie können den Winkel direkt in das Eingabefeld eingeben oder ihn einstellen, indem Sie in der Vorschau den Wasserzeichentext an einem Ende drehen.
	- **•** Legen Sie im Bereich Position die Position, an der das Wasserzeichen gedruckt werden soll, relativ zur Seitenmitte fest. Sie können das Wasserzeichen automatisch zentrieren lassen oder mit den X- und Y-Koordinaten die Position des Mittelpunkts des Wasserzeichens relativ zur Seitenmitte festlegen. (Sie können das Wasserzeichen auch in der Vorschau bewegen, wenn Sie auf dessen Mitte klicken.)
	- **•** Legen Sie die Farbe bzw. den Grauton für das Wasserzeichen fest.

Legen Sie bei einem Farbausgabegerät mit den Optionen im Bereich Farbe die Farbe für den Wasserzeichentext fest. Legen Sie bei einem Schwarzweißgerät mit den Optionen im Bereich Dunkelheit den Grauton (als Prozentwert) für den Wasserzeichentext fest.

#### **Drucken eines Auftrags mit einem Wasserzeichen**

Wasserzeichen sind für das Ausgabegerät spezifische Objekte. Beim Drucken eines Auftragsdokuments können Sie entscheiden, ob jede gedruckte Dokumentseite oder nur die erste Seite mit einem Wasserzeichen versehen werden

<span id="page-21-0"></span>soll. Wenn Sie die Option "Nur auf erster Seite" nicht aktivieren, werden automatisch alle Dokumentseiten mit dem Wasserzeichen versehen.

- **1** Klicken Sie auf Fiery Druckfunktionalität, um diese Registerkarte anzuzeigen. (Weitere Hinweise finden Sie im Abschnitt [Öffnen der Registerkarte "Fiery Druckfunktionalität"](#page-11-0) auf Seite 12.)
- **2** Klicken Sie auf das Symbol Stempelung.
- **3** Wählen Sie in der Liste Wasserzeichen das gewünschte Wasserzeichen.
- **4** Legen Sie im Bereich Wasserzeichen drucken fest, ob jede gedruckte Dokumentseite oder nur die erste Seite mit dem Wasserzeichen versehen werden soll.
- **5** Legen Sie die gewünschten Druckoptionseinstellungen fest und drucken Sie das Auftragsdokument.

## Eingeben von Anmeldeinformationen

Der Fiery server kann so konfiguriert werden, dass ein Druckauftrag nur akzeptiert wird, wenn die Anmeldeinformationen des Anwenders (Anwendername und Kennwort) erfasst werden.

**Hinweis:** Für die Anmeldung kann ein lokaler Anwendername oder der Benutzername für eine Domäne (im Format "*Domäne*\*Benutzername*") verwendet werden. Ihr Systemadministrator kann Ihnen sagen, welche Angaben in Ihrer Umgebung erforderlich sind.

- **1** Klicken Sie auf Fiery Druckfunktionalität, um diese Registerkarte anzuzeigen. (Weitere Hinweise finden Sie im Abschnitt [Öffnen der Registerkarte "Fiery Druckfunktionalität"](#page-11-0) auf Seite 12.)
- **2** Klicken Sie auf das Symbol Auftragsinformationen und erweitern Sie den Bereich Anwenderauthentisierung.
- **3** Deaktivieren Sie die Option Anmeldung als Gast.

Aktivieren Sie die Option nur, wenn Sie über keine Windows-Anmeldeinformationen verfügen.

**Hinweis:** Der Fiery server muss entsprechend konfiguriert sein, damit das Drucken als Gast möglich ist.

- **4** Führen Sie einen der folgenden Schritte aus:
	- **•** Aktivieren Sie die Option Windows-Anmeldung verwenden, damit Ihr Windows-Benutzername und das zugehörige Kennwort für die Anmeldung übergeben werden.
	- **•** Geben Sie Ihren Anwendernamen und das zugehörige Kennwort in die entsprechenden Eingabefelder ein.

**Hinweis:** Die Option Windows-Anmeldung verwenden wird nur angezeigt, wenn die Funktion für die Anwenderauthentifizierung auf Ihrem Computer entsprechend konfiguriert wurde.

**5** Klicken Sie auf Validieren, um sicherzustellen, dass Ihr Anwender- bzw. Benutzername, Ihr Kennwort und Ihre Zugriffsberechtigungen vom Fiery server erkannt werden.

**Hinweis:** Diese Validierung ist nur möglich, wenn die Option Bidirektionale Kommunikation aktiviert ist.

**6** Legen Sie die gewünschten Druckoptionseinstellungen fest und drucken Sie das Auftragsdokument.

## <span id="page-22-0"></span>Verwenden eigener Seitengrößen im Fiery Driver

Eine eigene Seitengröße können Sie definieren, indem Sie deren Abmessungen eingeben. Nachdem Sie eine eigene Seitengröße definiert haben, können Sie diese Seitengröße in Anwendungsprogrammen für Ihre Auftragsdokumente verwenden, ohne sie jedes Mal neu festlegen zu müssen.

Geben Sie beim Erstellen einer eigenen Seitengröße im Feld Breite stets den kleineren Wert (die kürzere Kante) und im Feld Höhe stets den größeren Wert (die längere Kante) des gewünschten Formats an. Legen Sie eine eigene Seitengröße ungeachtet der im Anwendungsprogramm gewählten Seitenausrichtung immer auf diese Weise fest.

#### **Definieren oder Bearbeiten einer eigenen Dokument- oder Seitengröße für einen Auftrag**

Sie können für ein Auftragsdokument die Dokumentgröße, d. h. die Größe der im Dokument angelegten Seiten festlegen.

Die Dokumentgröße ist – anders ausgedrückt – die Größe der digitalen *Eingabe* (d. h. die im Originaldokument festgelegte Seitengröße), während die Papiergröße die Größe der physischen *Ausgabe* bestimmt (d. h. die tatsächliche Größe des Papiers oder Mediums, das sich im Papierfach (Behälter/Magazin) des Ausgabegeräts befindet).

Der Fiery Druckertreiber verwendet für die Druckoption Papiergröße (der Ausgabe) bzw. "Papierformat" standardmäßig die Einstellung Gleich wie Dokumentgröße. Dabei ist es unerheblich, ob Sie nur eine Dokumentseite auf jedem Blatt/Bogen drucken oder mehrere Dokumentseiten zusammen auf einem größer dimensionierten Blatt/ Bogen platzieren.

- **1** Öffnen Sie den Betriebssystemordner mit den installierten Geräten und Druckern. (Weitere Hinweise finden Sie im Abschnitt [Öffnen des Betriebssystemordners mit den installierten Druckern](#page-9-0) auf Seite 10.)
- **2** Klicken Sie mit der rechten Maustaste auf das Druckersymbol des gewünschten Ausgabegeräts und wählen Sie Druckeinstellungen.
- **3** Klicken Sie auf das Symbol Medium.
- **4** Klicken Sie auf Eigene unter dem Einblendmenü Dokumentgröße bzw. Seitengröße.
- **5** Legen Sie die Einstellungen für die eigene Dokument- oder Seitengröße fest:
	- **•** Maße Legen Sie die Breite und die Höhe für die eigene Größe fest.
	- **•** Maßeinheit Legen Sie die Einheit für die Maßangaben der eigenen Größe fest.

#### **Drucken eines Auftrags unter Verwendung einer eigenen Dokument- oder Seitengröße**

Sie können ein Auftragsdokument unter Verwendung einer eigenen Dokument- oder Seitengröße drucken, die Sie zuvor definiert haben.

**1** Wählen Sie Datei > Drucken in Ihrem Anwendungsprogramm und wählen Sie danach den Fiery server als Drucker.

<span id="page-23-0"></span>**2** Klicken Sie auf die Schaltfläche, mit der das Fenster mit den Dokumenteigenschaften geöffnet wird; (diese Schaltfläche hat meist die Bezeichnung "Eigenschaften" oder "Einstellungen").

Die genaue Vorgehensweise zum Anzeigen des Fensters mit den Dokumenteigenschaften variiert von Programm zu Programm.

- **3** Klicken Sie auf das Symbol Medium.
- **4** Wählen Sie im Einblendmenü Dokumentgröße oder Seitengröße die von Ihnen definierte eigene Dokumentoder Seitengröße.
- **5** Wählen Sie im Einblendmenü Papierzufuhr bzw. Papierfach das Papierfach (Behälter/Magazin), das das Papier/ Medium für den Auftrag in der definierten eigenen Größe enthält.

Hinweis: Die Festlegung im Einblendmenü "Papierzufuhr" bzw. "Papierfach" gilt nur für den aktuellen Auftrag.

**6** Legen Sie die gewünschten Druckoptionseinstellungen fest und drucken Sie das Auftragsdokument.

## Verwenden der Einstellungen im Bereich Bildversatz

Die Einstellungen im Bereich Bildversatz wirken sich auf die Positionierung der Druckbilder im gesamten Auftragsdokument aus, nicht nur auf die Bildpositionierung auf einzelnen Seiten.

Sie können aber getrennte Einstellungen für den Bildversatz auf den Vorderseiten (ungerade Seiten) und den Rückseiten (gerade Seiten) festlegen. Durch den Bildversatz kann verhindert werden, dass Teile der Seiteninhalte abgeschnitten werden.

Hinweis: Die Option Bildversatz wird nicht unterstützt, wenn Sie im Bereich "Layout" die Option "Broschüre" (Broschürenerstellung) oder "Sammelform" aktivieren.

Generell kann der Bildversatz für folgende Zwecke verwendet werden:

- **•** Abweichungen im Papierpfad (nicht zentrierter Pfad) können kompensiert werden.
- **•** Inhalte können für vorgedruckte Formularfelder ausgerichtet werden.
- **•** Der Inhalt auf einer Blattseite kann mit dem bereits auf der anderen Blattseite gedruckten Inhalt ausgerichtet werden.
- **1** Klicken Sie in Ihrem Anwendungsprogramm auf Datei > Drucken, und wählen Sie anschließend den Fiery server als Drucker aus.
- **2** Klicken Sie auf die Schaltfläche, mit der das Fenster mit den Dokumenteigenschaften geöffnet wird; (diese Schaltfläche hat meist die Bezeichnung "Eigenschaften" oder "Einstellungen").

Die genaue Vorgehensweise zum Anzeigen des Fensters mit den Dokumenteigenschaften variiert von Programm zu Programm.

- **3** Klicken Sie auf das Symbol Finishing.
- **4** Erweitern Sie den Bereich Bildversatz und aktivieren Sie die Option Bildversatz.
- **5** Legen Sie die Maßeinheit fest.

<span id="page-24-0"></span>**6** Geben Sie den gewünschten Versatz entlang der X‑ und der Y‑Achse getrennt für die Vorderseite und die Rückseite ein.

**Hinweis:** Der Maximalwert für X und Y ist 999,99 Punkt / 13,89 Inch / 352,77 mm.

**7** Aktivieren Sie die Option Vorder‑ & Rückseite ausrichten, wenn die Inhalte auf der Vorder- und der Rückseite proportional zueinander ausgerichtet werden sollen.

## Drucken eines Auftrags auf unterschiedlichen Medien

Die Optionen im Bereich Gemischte Medien bieten die Möglichkeit, einen Auftrag in Kapitel zu unterteilen und einzelne Seiten oder Seitenbereiche auf unterschiedliche Medien zu drucken.

Sie können außerdem Leerseiten einfügen und festlegen, welche Seiten oder Seitenbereiche beidseitig gedruckt werden sollen. Außerdem können Sie im Bereich Gemischte Medien veranlassen, dass die definierten Kapitel als eigenständige Finishing-Sets behandelt werden, d. h. dass die Weiterverarbeitungsoptionen auf jedes Kapitel getrennt angewendet werden.

**Hinweis:** Die Auswahlliste kann maximal 100 Einträge aufnehmen.

- **1** Wählen Sie Datei > Drucken in Ihrem Anwendungsprogramm und wählen Sie danach den Fiery server als Drucker.
- **2** Klicken Sie auf die Schaltfläche, mit der das Fenster mit den Dokumenteigenschaften geöffnet wird; (diese Schaltfläche hat meist die Bezeichnung "Eigenschaften" oder "Einstellungen").

Die genaue Vorgehensweise zum Anzeigen des Fensters mit den Dokumenteigenschaften variiert von Programm zu Programm.

- **3** Klicken Sie auf das Symbol Medium.
- **4** Erweitern Sie den Bereich Gemischte Medien. In diesem Bereich werden die folgenden Optionen angeboten:

**Hinweis:** Wenn Sie die Option Kapitelstartseite(n), Titel/Abschluss definieren oder Jedes Kapitel als separates Finishing-Set definieren verwenden, müssen *alle* Medien innerhalb eines Kapitels dieselben Abmessungen haben.

- **•** Kapitelstartseite(n) In dieses Feld können Sie die Nummern der Seiten eingeben, mit denen ein neues Kapitel beginnen soll (z. B.: 4,9,17). Trennen Sie die Nummern der Kapitelstartseiten durch Kommas. Die erste Seite eines Dokuments müssen Sie nicht explizit als Kapitelstartseite eingeben. Die Seitennummern beziehen sich auf die Nummerierung im Originaldokument.
- **•** Jedes Kapitel als separates Finishing-Set definieren Mit dieser Option veranlassen Sie, dass die Druckoptionen für die Weiterverarbeitung (z. B. Heften oder beidseitige Ausgabe) getrennt auf jedes mit der Option "Kapitelstartseite(n)" erzeugte Kapitel angewendet werden. Bei einem beidseitig zu druckenden Dokument stellen Sie mit dieser Option zugleich sicher, dass jede Kapitelstartseite als rechte Seite ausgegeben wird. Bei Bedarf wird vor ihr eine leere linke Seite eingefügt.
- **•** Titel/Abschluss definieren Über diese Option können Sie Titel- und Abschlussblättern die gewünschten Seitenattribute zuordnen.

**Hinweis:** Diese Option wird nur angeboten, wenn sie vom verwendeten Fiery server unterstützt wird.

- <span id="page-25-0"></span>**•** Neuer Seitenbereich – Über diese Option können Sie einzelnen Seiten und Seitenbereichen gezielt bestimmte Seitenattribute zuordnen. Klicken Sie, nachdem Sie die gewünschten Seitenattribute festgelegt haben, auf Definition hinzufügen, um die Einstellungen zu speichern.
- **•** Neuer Einleger Über diese Option können Sie an von Ihnen bestimmten Stellen im Dokument Leerseiten einfügen und ihnen die gewünschten Seitenattribute zuordnen. Klicken Sie, nachdem Sie die gewünschten Seitenattribute festgelegt haben, auf Einfügen, um die Einstellungen zu speichern. Klicken Sie danach auf Schließen, um zum Ausgangsbereich Gemischte Medien zurückzukehren.

## Beidseitiges Drucken (Duplexdruck)

Sie können beim Drucken eines Dokuments festlegen, ob das Papier/Medium nur auf einer Seite (Simplexmodus) oder vorne und hinten, d. h. beidseitig (Duplexmodus) bedruckt werden soll. Die Einstellung für den Duplexmodus bestimmt zugleich auch, wie die Inhalte auf der Vorder- und der Rückseite eines Bogens relativ zueinander ausgerichtet werden.

**Hinweis:** Die genauen Bezeichnungen der Druckoption für den Duplexmodus und ihrer Einstellungen variieren abhängig vom Ausgabegerät.

Im Falle eines Dokuments mit einer ungeraden Anzahl von Seiten wird beim Drucken automatisch eine Leerseite am Ende des Auftrags hinzugefügt.

- **1** Klicken Sie in Ihrem Anwendungsprogramm auf Datei > Drucken, und wählen Sie anschließend den Fiery server als Drucker aus.
- **2** Klicken Sie auf die Schaltfläche, mit der das Fenster mit den Dokumenteigenschaften geöffnet wird; (diese Schaltfläche hat meist die Bezeichnung "Eigenschaften" oder "Einstellungen").

Die genaue Vorgehensweise zum Anzeigen des Fensters mit den Dokumenteigenschaften variiert von Programm zu Programm.

**3** Klicken Sie auf das Symbol Layout.

- <span id="page-26-0"></span>**4** Wählen Sie die gewünschte Einstellung für den Duplexmodus:
	- **•** Das Druckbild auf der Vorderseite (1) weist die gleiche Ausrichtung/Orientierung auf wie das Druckbild auf der Rückseite (2).

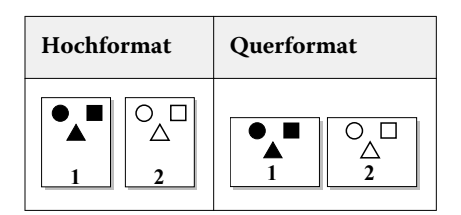

**•** Das Druckbild auf der Rückseite (2) wird relativ zum Druckbild auf der Vorderseite (1) auf dem Kopf stehend gedruckt.

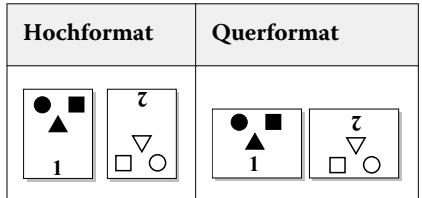

## Verwalten von PostScript-Dateien im Fiery Driver

Sie haben die Möglichkeit, PostScript-Dateien zu drucken und portierbare Dateien oder Dateien im Format "Encapsulated PostScript (EPS) zu erstellen. Sie können die Anweisung an den Fiery Driver, dass die Ausgabe in eine Datei erfolgen soll, im Anwendungsprogramm oder im Fiery Driver selbst geben.

#### **Einrichten der Ausgabe in eine PostScript-Datei**

Sie können den Fiery Druckertreiber so einrichten, dass die Ausgabe in eine PostScript-Datei erfolgt. Diese Funktion ist in Fällen hilfreich, in denen ein Anwendungsprogramm selbst nicht die Möglichkeit bietet, PostScript-Dateien zu erstellen.

- **1** Öffnen Sie den Betriebssystemordner mit den installierten Geräten und Druckern. (Weitere Hinweise finden Sie im Abschnitt [Öffnen des Betriebssystemordners mit den installierten Druckern](#page-9-0) auf Seite 10.)
- **2** Klicken Sie mit der rechten Maustaste auf das Druckersymbol des gewünschten Ausgabegeräts und wählen Sie Druckeigenschaften bzw. Eigenschaften.
- **3** Klicken Sie auf Anschlüsse, um diese Registerkarte zu öffnen.
- **4** Wählen Sie FILE in der Liste der Anschlüsse.
- **5** Passen Sie ggf. die Druckoptionen und andere Steuerungselemente an, bevor Sie die Ausgabe in die Datei starten.

#### <span id="page-27-0"></span>**Einbeziehen der Fehlerbehandlungsroutine**

Der Fiery Driver erkennt bestimmte Fehler, die vom Betriebssystem Windows unentdeckt bleiben. Zu diesem Zweck können Sie veranlassen, dass zusammen mit jedem Druckauftrag die PostScript-Fehlerbehandlungsroutine gesendet wird.

Wenn Sie zusammen mit einem Auftrag die PostScript-Fehlerbehandlungsroutine senden, wird zunächst der Teil der fehlerhaften Seite gedruckt, der zum Zeitpunkt der Fehlerkennung bereits verarbeitet war. Danach wird eine zusätzliche Seite mit einer Fehlermeldung gedruckt.

Hinweis: Für das Ausgabeformat "Encapsulated PostScript (EPS)" wird die Fehlerbehandlungsroutine nicht unterstützt.

- **1** Öffnen Sie den Betriebssystemordner mit den installierten Geräten und Druckern. (Weitere Hinweise finden Sie im Abschnitt [Öffnen des Betriebssystemordners mit den installierten Druckern](#page-9-0) auf Seite 10.)
- **2** Klicken Sie mit der rechten Maustaste auf das Druckersymbol des gewünschten Ausgabegeräts und wählen Sie Druckeinstellungen.
- **3** Klicken Sie auf PostScript, um diese Registerkarte zu öffnen.
- **4** Aktivieren Sie die Option PostScript-Fehlerinformationen drucken.

### Fehlerbehebung Fiery Driver

Wenn der Fiery Driver ein Problem erkennt (z. B. zwei oder mehr einander widersprechende Druckeinstellungen), wird eine Fehlermeldung mit einer Beschreibung der Fehlersituation und Empfehlungen zur Fehlerbehebung angezeigt.

Für zusätzliche Informationen oder Unterstützung können registrierte Benutzer eine Diskussion über [EFI](https://communities.efi.com) [Communities](https://communities.efi.com) starten.

#### **Verwenden der Fehlerbehandlungsroutine für die Fehleranalyse**

Wenn Sie zusammen mit einem Auftrag die PostScript-Fehlerbehandlungsroutine senden, wird zunächst der Teil der fehlerhaften Seite gedruckt, der zum Zeitpunkt der Fehlerkennung bereits verarbeitet war. Danach wird eine zusätzliche Seite mit einer Fehlermeldung gedruckt.

Nachdem Sie die Fehlerdiagnose abgeschlossen haben, sollten Sie die Option PostScript-Fehlerinformationen drucken wieder deaktivieren.

Hinweis: Für das Ausgabeformat "Encapsulated PostScript (EPS)" wird die Fehlerbehandlungsroutine nicht unterstützt.

#### **Extrem lange Druckdauer bei einem einzelnen Dokument**

Wenn die Druckausgabe eines Dokuments sehr lange dauert, können Sie vor dem Senden eines Auftrags Maßnahmen ergreifen, die die Druckzeit verkürzen helfen.

So ist beispielsweise die binäre Kommunikation (basierend auf Tagged Binary Communication Protocol) schneller als die ASCII-Kommunikation. Generell sind Überlegungen hinsichtlich der Portabilität ausschlaggebend dafür, welche

<span id="page-28-0"></span>Elemente (z. B. Schriftarten, PostScript-Vorspann, Fehlerbehandlungsroutine) zusammen mit Ihrem Dokument vom Computer auf das Ausgabegerät geladen werden sollten. Auch der Ladevorgang selbst wirkt sich auf die Gesamtdruckdauer aus.

Die Optionen auf der Registerkarte PostScript können ebenfalls Auswirkungen auf die Größe der an den Drucker gesendeten Datei und somit auf die Druckdauer haben:

Auf der Registerkarte PostScript stehen Ihnen die folgenden Optionen zur Verfügung:

- **•** PostScript (optimiert für Geschwindigkeit) Bei dieser Einstellung werden unter Umständen nicht alle Funktionen der Spooler im Netzwerk in vollem Umfang unterstützt. Verwenden Sie diese Einstellung daher nicht, wenn Sie eine Ausgabedatei erstellen, die unter Verwendung einer Spoolerkomponente gedruckt werden soll. Wenn Sie über eine Spoolersoftware verfügen, die Funktionen wie das Rückwärtsdrucken und die Auswahl einzelner zu druckender Auftragsseiten zulässt, kann die Verwendung solcher Funktionen dazu führen, dass die Datei ihre Portabilität einbüßt.
- **•** PostScript-Fehlerinformationen drucken Diese Einstellung kann sich negativ auf die Druckerleistung auswirken, da zusammen mit Ihrem Auftrag die PostScript-Fehlerbehandlungsroutine gesendet wird. Senden Sie die Fehlerbehandlungsroutine daher nur in Situationen, in denen dies wirklich erforderlich ist.
- **•** PostScript-Level Vergewissern Sie sich, dass im Feld dieser Liste ggf. der höchste Wert angezeigt wird, der von Ihrem Ausgabegerät unterstützt wird.

Wenn Sie die Druckausgabe in eine Datei umleiten oder eine EPS-Datei erstellen wollen, die auf einem anderen Ausgabegerät gedruckt werden kann, dürfen Sie diese Option nur aktivieren, wenn Sie sicher sind, dass das Zielgerät den eingestellten Level unterstützt.

**•** Wenn Ihr Dokument TrueType-Schriftarten enthält und die gedruckten Seiten keine allerhöchste Qualität erfordern, können Sie TrueType-Schriften durch äquivalente Geräteschriftarten ersetzen lassen.

Das Ersetzen von TrueType- durch PostScript-Standardschriftarten ist sehr viel schneller als das Senden von TrueType-Schriftarten. Verwenden Sie diese Option jedoch nur, wenn Sie Erfahrung mit der Verwendung integrierter Druckerzeichensätze haben.

#### **Diskrepanz zwischen Monitor- und Geräteschriftart**

Bei den meisten PostScript-Ausgabegeräten sind standardmäßig mindestens 13 bis 35 PostScript-Schriftarten permanent im ROM (Read Only Memory) installiert. Wenn Sie die Software ATM (Adobe Type Manager) installiert haben, werden diese Schriftarten im Menü "Schrift(art)" Ihrer Anwendungsprogramme angeboten, sodass Sie sie zum Drucken Ihrer Dokumente verwenden können.

Ohne die Software ATM verwendet Windows zur Darstellung von Text auf dem Monitor bestimmte Ersatzschriftarten anstelle der PostScript-Geräteschriftarten.

Mit einem Programm zum Laden von Schriftarten oder mithilfe einer Schriftartkassette können Sie Schriftarten auf dem Ausgabegerät installieren, für die auf dem Windows-System keine äquivalenten, mit ATM darstellbaren PostScript-Schriftarten verfügbar sind.

Bestimmte PostScript-Schriftarten (z. B. Helvetica, Times, Courier und Symbol) ersetzt Windows durch Schriftarten, die den PostScript-Schriftarten sehr ähnlich sind. In anderen Fällen verwendet Windows u. U. aber Ersatzschriftarten, die starke Abweichungen von den PostScript-Schriftarten aufweisen. So ist es z. B. möglich, dass Times New Roman anstelle von Palatino verwendet wird. Die geringste Übereinstimmung gibt es bei der Schriftart Zapf Dingbats, für die Windows die Schriftart Wingdings verwendet.

#### <span id="page-29-0"></span>**Zu kleine Darstellung einer platzierten EPS-Datei**

Einige Anwendungsprogramme übermitteln nicht alle Informationen an den Fiery Driver, die für die korrekte Erstellung der Bilder für eine EPS-Datei erforderlich sind. Wenn Sie eine Seite aus einem solchem Anwendungsprogramm in eine EPS-Datei ausgeben und sie in das Dokument eines anderen Anwendungsprogramms übernehmen, kann es daher geschehen, dass der Bildinhalt der EPS-Datei zu klein angezeigt und gedruckt wird.

In einigen Fällen ist dies dadurch begründet, dass der Bildinhalt tatsächlich nur einen kleinen Teil der Seite umfasst. In anderen Fällen aber ist das Anwendungsprogramm die Ursache des Problems. Dieses Problem kann nicht behoben werden. Möglicherweise sind künftige Versionen dieser Anwendungsprogramme so gestaltet, dass dieses Problem nicht mehr auftritt.

#### **Inkompatibilität von Anwendungsprogramm und Funktionen des Fiery Drivers**

Es ist in bestimmten Fällen möglich, dass ein Anwendungsprogramm inkompatibel mit Funktionen ist, die vom Fiery Driver bereitgestellt oder unterstützt werden.

Eine Aufstellung von Anwendungsprogrammen, bei denen es zu Inkompatibilitäten kommt, finden Sie in den Release-Informationen zu Ihrem Fiery server.

#### **Falsche Ausgabe von Mehrfachlayouts**

Im Falle eines Mehrfachlayouts können nicht alle für das Seitenlayout relevanten Druckoptionen problemlos eingesetzt werden.

Beim Drucken eines Dokuments unter Verwendung eines Mehrfachlayouts ist Folgendes zu beachten:

**•** Wenn Ihr Anwendungsprogramm die Möglichkeit bietet, Layout-, Ausricht- und Skalieroptionen zu kombinieren und diesen Druckoptionen für verschiedene Teile eines Dokuments unterschiedliche Einstellungen zuzuweisen, werden Mehrfachlayouts in der Weise unterstützt, die in der folgenden Abbildung veranschaulicht wird.

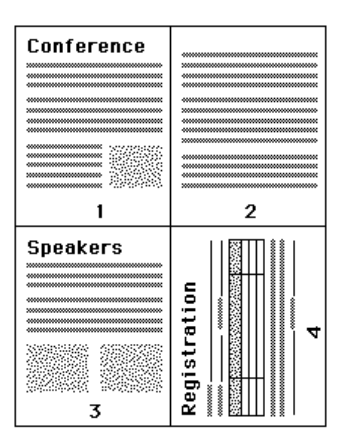

- **•** Wenn Sie ein Dokument in einem Mehrfachlayout drucken und dabei für einzelne Dokumentseiten die Auflösung, die Seitengröße oder die Papierzufuhr variieren bzw. den Duplexdruck (beidseitiges Drucken) aktivieren, schließt der Fiery Driver die aktuelle Anforderung ab, um danach ein neues Blatt zu beginnen, auf das die neuen Einstellungen angewendet werden. Die Reihenfolge der Seiten wird dabei beibehalten, auch wenn es so scheint, als fehlten virtuelle Seiten im Mehrfachlayout. Dies ist darauf zurückzuführen, dass der Fiery Driver den nächsten Satz von Instruktionen auf das neue Blatt bezieht.
- **•** Im folgenden Beispiel wird die erste Dokumentseite auf einen Geschäftsbriefbogen gedruckt, während die nachfolgenden Seiten auf Normalpapier gedruckt werden, das aus einem anderen Papierfach (Behälter/Magazin) zugeführt wird.

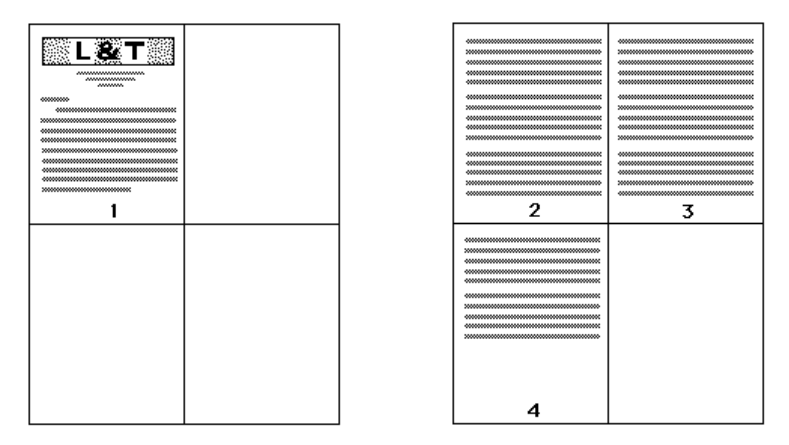

Bestimmte Anwendungsprogramme unterstützen nur eine Querformatoption: "Querformat", nicht aber "Querformat gedreht". Wenn in einem Dokument verschiedene Ausrichtungen verwendet werden, werden mehrseitige Layouts in bestimmten Fällen nicht wie erwartet gedruckt.

Nicht alle Anwendungsprogramme sind in vollem Umfang kompatibel mit der Funktion, die der Fiery Driver für das Sortieren von Kopien/Exemplaren bei einem Mehrfachlayout bereitstellt. Die Kombination dieser Funktionen kann zu unerwarteten Druckergebnissen führen. Es wird daher empfohlen, das Sortieren bzw. exemplarweise Drucken eines Dokuments nicht im Fenster Drucken des Anwendungsprogramms, sondern im Fiery Driver mit der entsprechenden Druckoption der Kategorie Finishing zu veranlassen